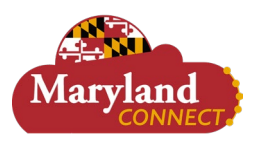

## **Overview**

This document explains how Requesters can create a requisition to procure goods and/or services.

• The recommended browser for accessing Workday is Google Chrome. However, Mozilla Firefox and Apple Safari may also be used.

## **Considerations by Institution**

• Follow your institution's policies for requesting requisitions and purchase orders.

## **Icons Referred to in This Document**

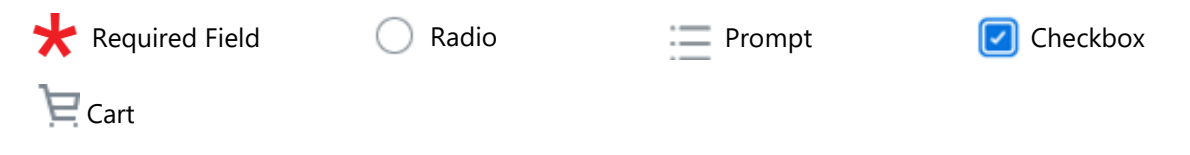

## **Create Requisition by Requesting Non-Catalog Items**

- **1.** Enter *Create Requisition* in the **Search** bar and select the task.
- **2.** The Create Requisition pop up displays.
- **3.** Confirm and make any applicable changes to the following fields:
	- **a. Requester**: automatically populates to your name.
	- **b. Company**: automatically populates to your institution.
	- **c. Currency**: automatically populates.
	- **d. Requisition Type**: use the **Prompt** to select a **Requisition Type**.
	- **e. Deliver-To**: automatically populates.
	- **f. Ship-To**: automatically populates.
	- **g.** Use the **Prompt** to select one of the following Worktags: **USource, Grant, Project** or **Gift**.
	- **h. Additional Worktags**: automatically populates based on either USource, Grant, Project or Gift selection.

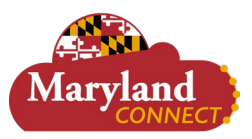

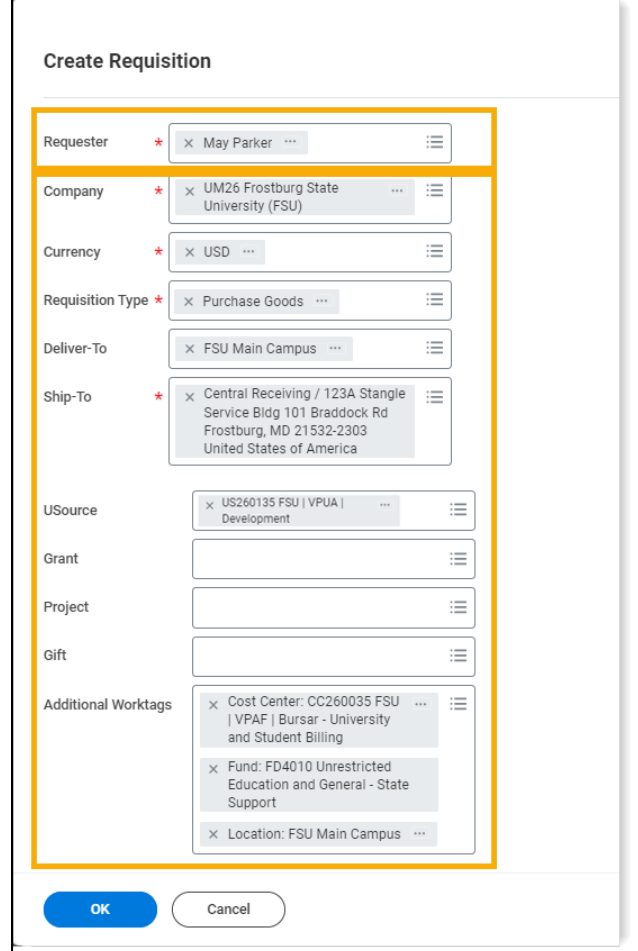

- **4.** Select **OK**.
- **5.** The Create Requisition page displays.
- **6.** Under **Select an Option** section, select **Request Non-Catalog** Items. **Note:** A non-catalog item is the process of placing an order in Workday with a supplier when the goods

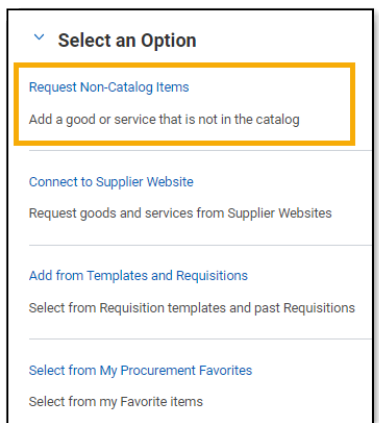

**7.** Use the **Radio** to select either **Request Goods** or **Request Services**.

and/or services are not available in a hosted catalog or website.

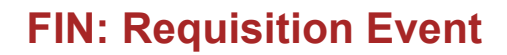

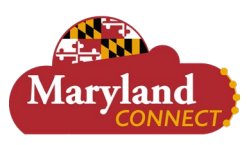

- **a.** For **Request Goods**, fill in the following fields under **Goods Request Details** section:
	- i. **Item Description**: enter the *Item Description*.
	- ii. (Optional) **Supplier Item Identifier**: enter the *supplier item information*, e.g. SKU, Catalog Number, or Manufacturer's ID.
	- iii. **Spend Category**: use the **Prompt** to select the **Spend Category**.
	- iv. **Supplier:** use the **Prompt** to select the **Supplier**. **Note:** If adding multiple lines, they need to be for the same supplier.
	- v. (Optional) **Supplier Contract:** use the **Prompt** to select the **Supplier Contract** if known.
	- vi. **Quantity**: enter the *Quantity*.
	- vii. **Unit Cost**: enter the *Unit Cost*.
	- viii. **Unit of Measure**: use the **Drop Down** to select the **Unit of Measure**.
	- ix. **Extended Amount**: automatically populates based on the quantity and unit cost entered.
	- x. (Optional) **Memo**: enter any applicable *Comments*. **Note:** This memo shows on the Purchase Order line.
	- xi. Select **Add to Cart**.
- **b.** For **Request Services**, fill in the following fields under **Service Request Details** section:
	- i. **Description**: enter a *Description* of the Requested Services.
	- ii. **Spend Category**: use the **Prompt** to select the **Spend Category**.
	- iii. **Supplier**: use the **Prompt** to select the **Supplier**. **Note:** If adding multiple lines, they need to be for the same supplier.
	- iv. (Optional) **Supplier Contract:** use the **Prompt** to select the **Supplier Contract** if known.
	- *v.* **Start Date**: use the **Calendar** to select the **Start Date** of the Requested Services.
	- *vi.* **End Date**: use the **Calendar** to select the **End Date** of the Requested Services.
	- vii. **Extended Amount:** enter the cost of the service.
	- viii. **Memo:** Enter any applicable *Comments*.

**Note:** This memo shows on the Purchase Order line.

- ix. Select **Add to Cart**.
- **8.** An **Added to Cart** pop up briefly displays.
- **9.** The item appears in the **Cart.**

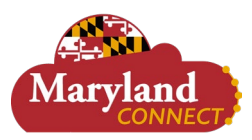

# **FIN: Requisition Event**

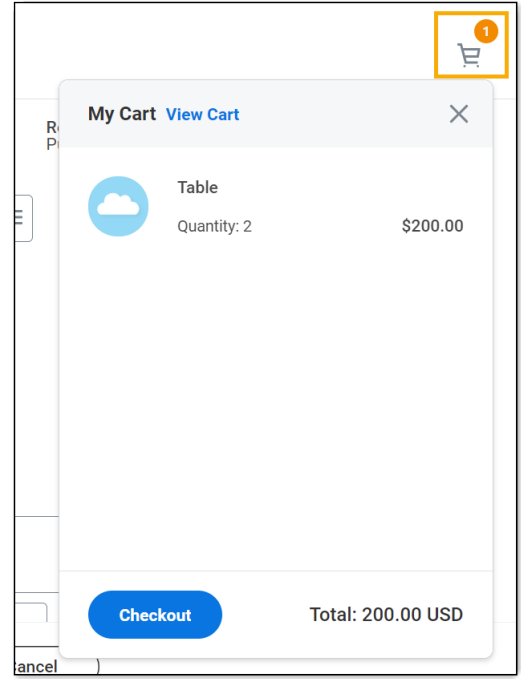

#### **Notes:**

- A quantity bubble appears to show how many items are in the cart.
- Selecting the cart shows a pop up display with the cart's details.
- At this point, there is an option to check out or continue shopping.
- To continue shopping, repeat steps 7-9 for the new item(s).
- To check out, continue to step 10.

### **10. Select** the **Cart** and **Checkout**.

**11.** The Checkout page displays.

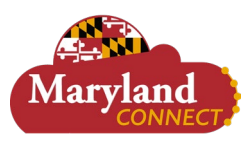

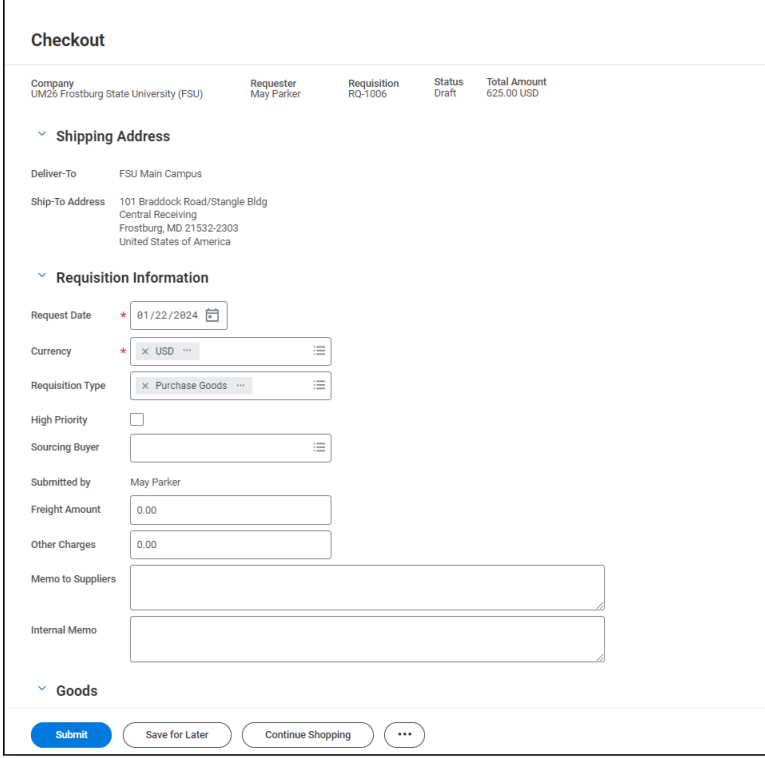

- **12.** Confirm **Shipping Address** details at the top of the page.
- **13.** Proceed to the **Requisition Information** Section.
	- **a. Currency**: automatically populates.
	- **b.** (Optional) **Requisition Type**: use the **Prompt** to change the *Requisition Type* (if necessary).
	- **c. High Priority:** not applicable; do not use; call purchasing for emergency orders.
	- **d.** (Optional) **Sourcing Buyer**: use the **Prompt** to select the **Sourcing Buyer.**
- **14.** Review the **Goods**/**Services Lines** for accuracy.

#### **Notes:**

- If you did not enter an option for USource, Grant, Project, or Gift in Step 3, it is required to choose one at this point.
- Ensure you select the correct Company Code.
- **15.** If the requisition is shared by multiple worktags, complete the following steps:
	- **a.** Scroll over to **Splits.**
	- **b.** Select the **link.**
	- **c.** Select either **Amount (dollars)** or **Quantity (units).**
	- **d.** The Splits page displays.
	- **e.** Select the **plus** icon to add the number of worktags to split between.
	- **f.** Select the appropriate worktag for each line.
	- **g.** Enter the appropriate splits (either percentage or dollar amount) for each line.
		- **Note:** The total must equal either the dollar amount on the requisition or 100 percent.
	- **h.** Select **Done.**
- **16.** Select the **Attachments** section to **drop** or **select files** pertaining to the requisition.

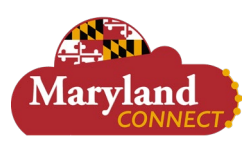

#### **Notes:**

- For Bowie State personnel, a quotation must be attached to the request.
- Examples include quotes, contracts and proposals.

### **17.** Select **Submit.**

#### **Notes:**

- For IT-related spend categories, an IT Sufficiency form will appear in your Workday Inbox, and will need to be completed prior to approval of the requisition.
- The requisition routes for approval to the manager of the appropriate driver worktag. SU and UBalt have different approval levels based on the value of the request.
- If the requisition fails budget check, you will receive an inbox item for a budget check override request that must be completed. For more information, please refer to our Budget Check Override Job Aid.
- You will receive a notification when the requisition is approved or denied.
- You can check the progress of the requisition by viewing the requisition process history.

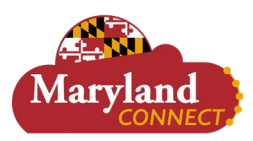

# **FIN: Requisition Event**

## **Create Requisition by Connecting to Supplier Website (Punchout)**

- **1.** Enter *Create Requisition* in the **Search** bar and select the task.
- **2.** The Create Requisition page displays.
- **3.** Confirm and make any applicable changes to the following fields:
	- **a. Requester**: automatically populates to your name.
	- **b. Company**: automatically populates to your institution.
	- **c. Currency**: automatically populates.
	- **d.** (Optional) **Requisition Type**: use the **Prompt** to select a **Requisition Type**.
	- **e. Deliver-To**: automatically populates.
	- **f. Ship-To**: automatically populates.
	- **g.** Use the **Prompt** to select one of the following Worktags: **USource, Grant, Project** or **Gift**.
	- **h. Additional Worktags**: automatically populates based on either USource, Grant, Project or Gift selection.

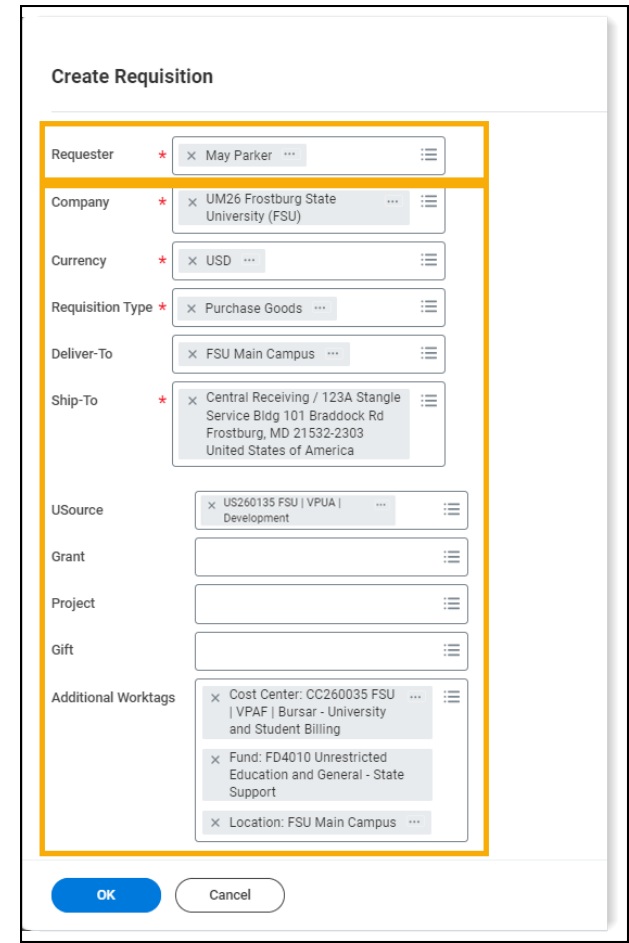

- **4.** Select **OK**.
- **5.** The Create Requisition page displays.
- **6.** Select **Connect to Supplier Website** under the **Select an Option** section.

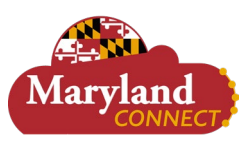

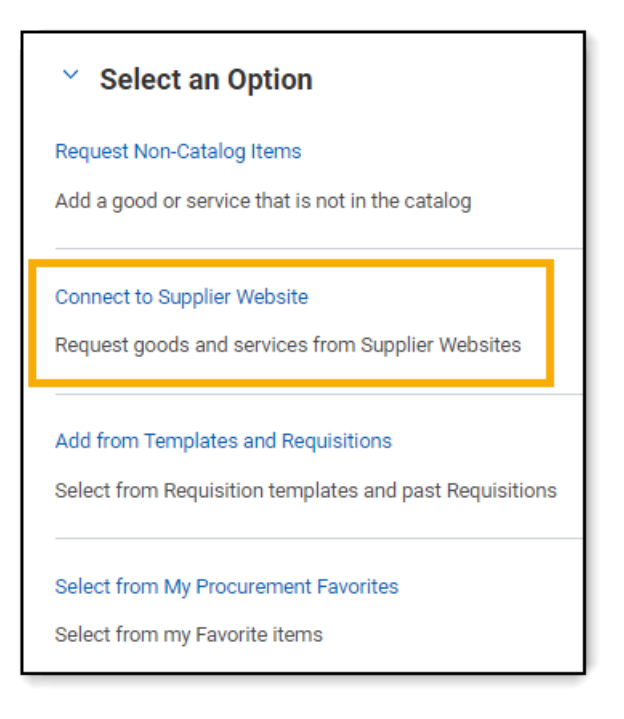

- **7.** The Connect to Supplier Website page displays.
- **8.** Review the table and locate the supplier to purchase items from.
- **9.** Select **Connect** to be redirected to the supplier's website.
- **10.** The Supplier's website displays.
- **11.** Select **item(s)** to purchase.
- **12.** Use the supplier's cart to check out.
- **13.** You will be returned to Workday to finish checking out.
- **14.** Complete any remaining Workday check out steps.

#### **Notes:**

- For IT-related spend categories, an IT Sufficiency form will appear in your Workday Inbox, and will need to be completed prior to approval of the requisition.
- The requisition routes for approval to the manager of the appropriate driver worktag. SU and UBalt have different approval levels based on the value of the request.
- If the requisition fails budget check, you will receive an inbox item for a budget check override request that must be completed. For more information, please refer to our Budget Check Override Job Aid.
- You will receive a notification when the requisition is approved or denied.
- You can check the progress of the requisition by viewing the requisition process history.
- Once approved, Workday generates and transmits a Purchase Order to the supplier.